#### **To use the Find options:**

- 1. Press **FIND** to display the Find list.
- 2. Use the **ROCKER** to highlight a category, and press **ENTER**.
- 3. Use the **ROCKER** to highlight an item, and press **ENTER**.

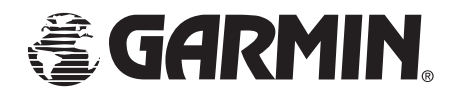

# *GARMIN* GPSMAP® 192C **Quick Reference Guide**

#### **To turn on the GPSMAP 192C:**

- 1. Press and hold the **POWER** key.
- 2. Press **ENTER** to acknowledge the warning. The **GPS Info** Page displays while the GPSMAP 192C is acquiring satellite data.

**To Turn off the GPSMAP 192C:** Press and hold the **POWER** key for approximately three seconds.

PAGE **To: TOUR5** To: TOUR5 To: TOUR5 To: TOUR5 Next: TOUR5 Dest: TOUR5 30.0<sup>%</sup> **SE** 101<sup>\*</sup> 120  $20.0^{\circ}$ 039°R  $20.0^{4}$ 30.0<sup>t</sup> 023 Е 175 105 120 125<sup>\*</sup> 897 N 38°55.747<br>W094°38.303 891-05:31 L55.4<sup>\*</sup> N 36°16.403<br>W078°42.574 **GPSMAP TOUR** 075 105 120 <sup>waypoint</sup><br>TOUR 1 TOUR2<br>Tour2<br>Tour3 TOUR4<br>TOUR5 38°51.251  $120$ H094°47.483  $120^\circ$ **Map Page Compass Page Numbers Page Highway Page Active Route Page** QUIT

**Page Sequence**

## **Page Option Menus**

Garmin International, Inc. 1200 East 151st Street, Olathe, Kansas 66062, U.S.A. Garmin (Europe) Ltd. Unit 5, The Quadrangle, Abbey Park Industrial Estate, Romsey, SO51 9DL, U.K. Garmin Corporation No. 68, Jangshu 2nd Road, Shijr, Taipei County, Taiwan

#### **To change the page display options:**

#### **Start-Up Sequence Simulator Shut Down AutoLocate** ware Version 2.20<br>Worldwide Marine 1.00<br>3056530511 Basemar<br>Unit ID: **External Devices Differential**<br>Searching For WAAS Search Start Simulator Legal Disclaimer<br>ion is presented for referenc<br>sume total responsibility and<br>ted with using this device. WAAS Off Track Up **AutoLocate<br>Initialize Position<br>Set 2D Elevation<br>EEEEE for Main Menu** Copyright Information<br>©2005 Garmin Ltd. or its subsidiaries<br>©2000, AND DATA IRELAND, LTD. I Agree  $\overline{01} \quad \overline{02} \quad \overline{03} \quad \overline{04} \quad \overline{05} \quad \overline{06} \quad \overline{07} \quad \overline{08}$  $\overline{01} \quad \overline{02} \quad \overline{03} \quad \overline{04} \quad \overline{05} \quad \overline{06} \quad \overline{07} \quad \overline{08} \quad \overline{03} \quad \overline{10} \quad \overline{11} \quad \overline{11}$

- 1. Press **MENU** twice to display the Main Menu page, then highlight the **Pages** tab.
- 2. To select and deselect the pages, highlight the check box and press **ENTER** to check or uncheck the box.
- 3 To go directly to a page, highlight the appropriate **Jump To**, and press **ENTER**.

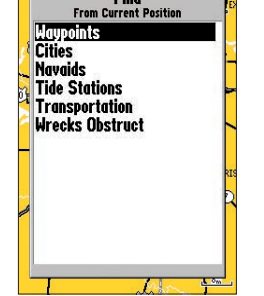

ℐ

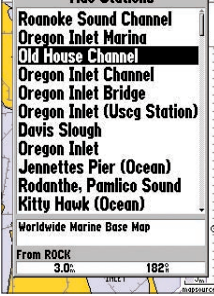

ROCK<br>97

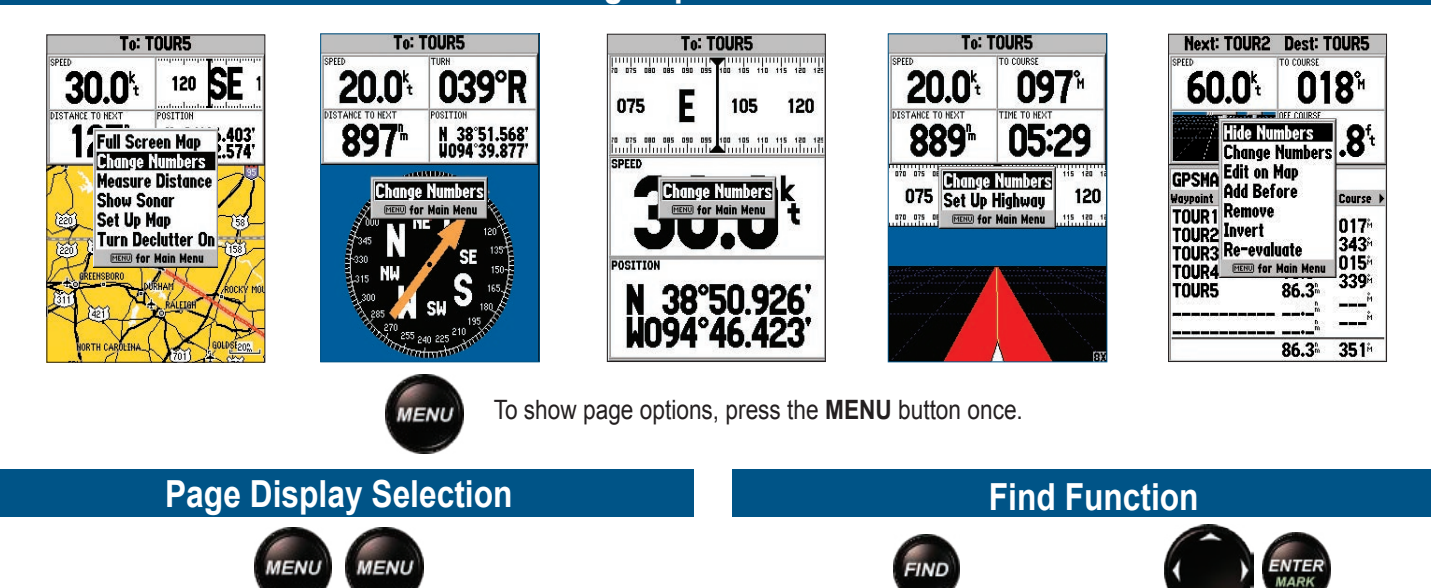

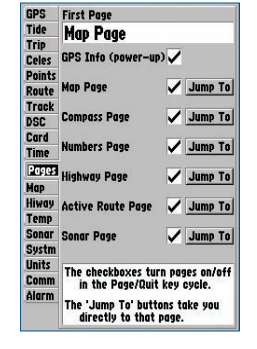

#### **To start the Simulator Mode:**

- 1. Press **MENU** on the GPS Info Page.
- 2. Highlight **Start Simulator**, and press **ENTER**.

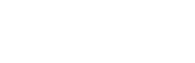

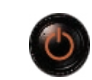

## **Keypad Usage**

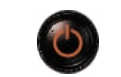

**POWER/BACKLIGHT**—turns the unit on and off and controls the screen backlighting.

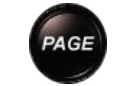

**MENU**—shows available options for the current page. Press twice to open the Main Menu.

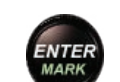

**ENTER**—activates highlighted fields and confirms menu options and data entry.

**MARK**—captures your present location and show the Mark Position window when pressed and held for two seconds.

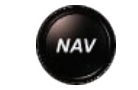

**OUT**—increases the zoom range of the Map and Highway Pages.

**IN**—decreases the zoom range of the Map and Highway Pages.

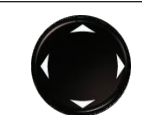

**ROCKER**—controls the movement of the cursor or pointer and is used to select options and locations, and to enter data.

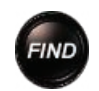

# **Data Entry**

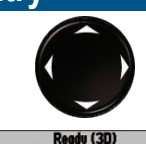

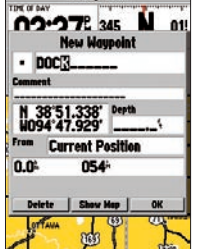

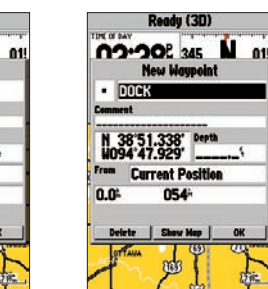

ENTER

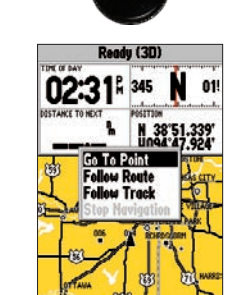

**NAV** 

**To enter data:**

Ready (3D)

**OO'ORE 345 NO 01** 

N 38'51.338' Depth

From Current Position

 $177<sup>th</sup>$ 

n<sub>m</sub>

**New Waypoint** 

1. Highlight a field using the **ROCKER**. 2. Press **ENTER** to access the field.

3. Use the **ROCKER** to select alphanumeric characters.

ENTER

**OO-OCE 345 NO 019** 

**New Waypoin** 

 $011$ <sub>-------</sub>

N 38'51.338' Depth

**Current Position** 

 $311<sup>h</sup>$ 

4. Press **ENTER** to confirm.

5. You can also change the data in fields such as symbol, name, coordinates, and depth

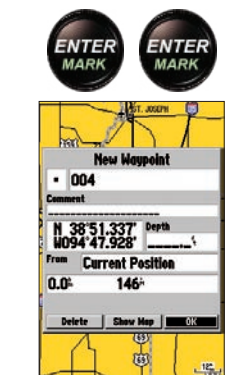

when marking a waypoint.

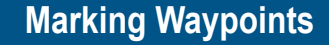

### **To mark a waypoint:**

- 1. To capture your present location, press and hold **ENTER/MARK** until the New Waypoint window appears.
- 2. Press **ENTER/MARK** to save the waypoint.

ENTER **New Man Man** 004

- Press **MOB** to start the MOB function.
- 2. To store the MOB waypoint and begin immediate navigation to that point, press **ENTER**.
- 3. To stop MOB navigation, press **NAV**,

**To graphically mark a waypoint:** 1. Move the pointer to the map location. 2. Briefly press **ENTER/MARK** to open the New Map Waypoint window. 3. Press **ENTER/MARK** to save the new

N 38'52.835' Depth

 $278^{\circ}$ 

rom Current Position

 $7.6<sup>2</sup>$ 

waypoint.

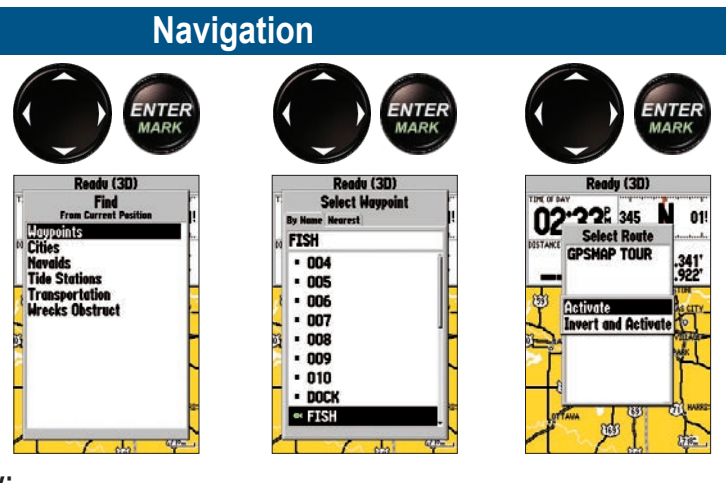

## **Backlight**

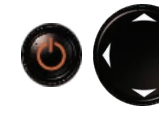

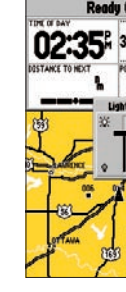

#### **To use the NAV key:**

1. Press **NAV** to start the navigation selections.

2. Using the **ROCKER**, select Go To Point, Follow Route, or Follow Track, and press **ENTER**. 3. Select the point, track, or route from the list, and then press **ENTER**.

4. If you selected a point, press **ENTER** again while **Go To** is highlighted. If you selected a route or saved track, choose from the start selections, and press **ENTER** to begin

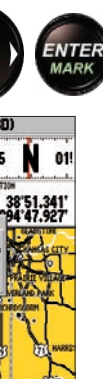

- 
- 
- 
- navigation.

# **MOB**

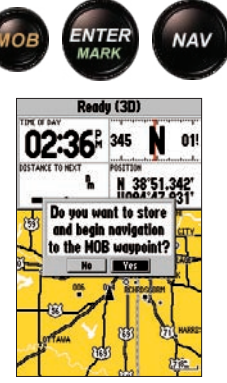

#### **To adjust the backlight:**

1. Briefly press the **POWER** key to start the

- Backlight adjustment slider.
- 2. Press up or down on the **ROCKER** to adjust the backlight level.
- 3. Press **ENTER** to confirm and return to the previous screen.

### **To navigate to a MOB:**

**FIND**—starts the Find options, allowing you to search for user points, map items, and any optional data card information.

# *《GARMIN*

**MOB** (Man OverBoard)—marks your present location and instantly sets a return course to that point.

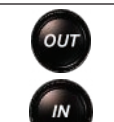

**PAGE**—scrolls the main pages in sequence and returns the screen from a menu to a main page.

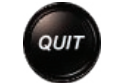

**QUIT**—returns display to a previous page, restores a data field's previous value, and exits out of menus.

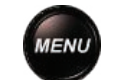

**NAV**—starts the navigation options, allowing you to navigate using a waypoint, route, or track.

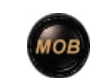